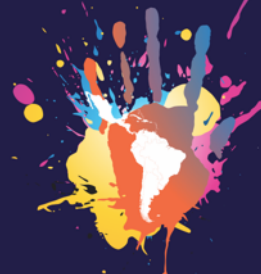

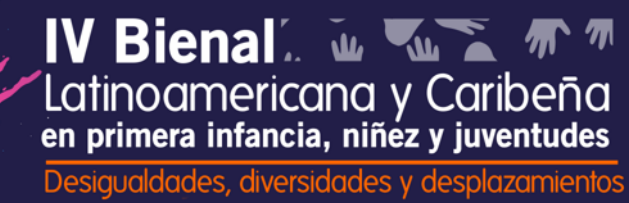

## **Tutorial para la inscripción y el envío de resumen de ponencia en mesa de trabajo**

Para enviar su resumen de ponencia a nuestra mesa de trabajo, debe ingresar al siguiente link: [http://bienal-clacso-redinju-umz.cinde.org.co/plataforma/index.php/ivbienal/Sur1\\_T3\\_Mesa13](http://bienal-clacso-redinju-umz.cinde.org.co/plataforma/index.php/ivbienal/Sur1_T3_Mesa13)

## IV Bienal Latinoamericana y Caribeña en Primera infancia, niñez y **Juventud**

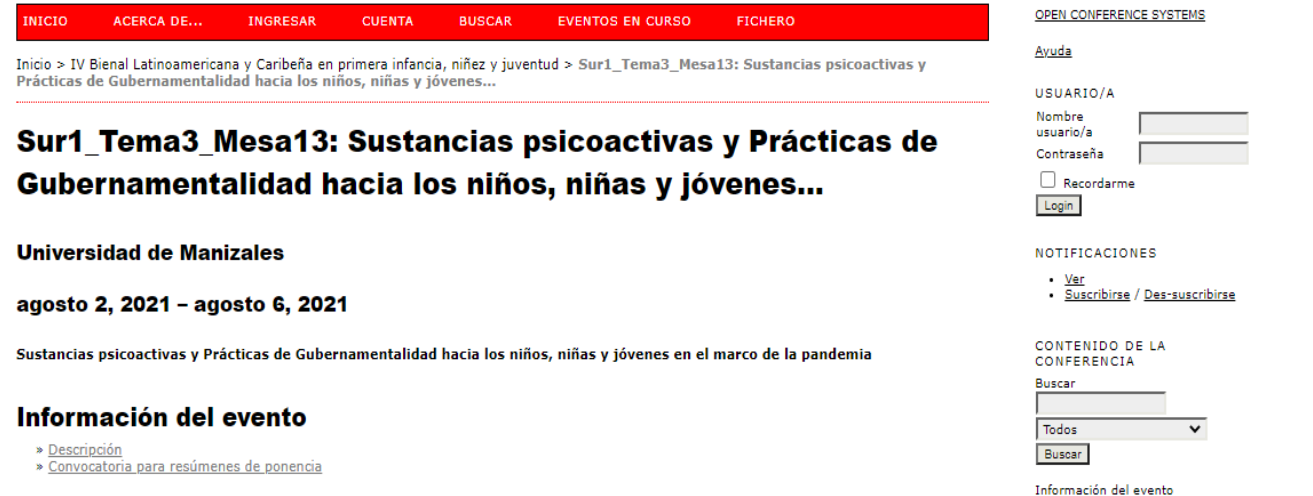

Al ingresar al espacio de nuestra mesa de trabajo, en donde dice información del evento, encontrara primero la descripción ampliada de nuestra mesa (campos problémicos, preguntas orientadoras, objetivos y pertinencia-justificación). Debajo de la descripción, encontrara la convocatoria abierta para resúmenes de ponencia.

▗▖▅▖▅░▓░▏▏<mark>▅▖▅<sub>▞</sub>▝▚▖</mark>▗▏

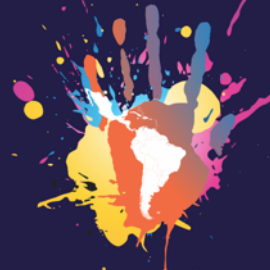

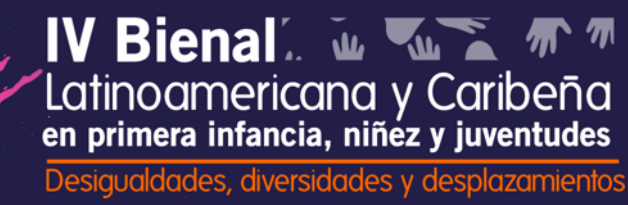

Para enviarnos su resumen, debe dar click en la sección **"Convocatoria para resúmenes de ponencia"**.

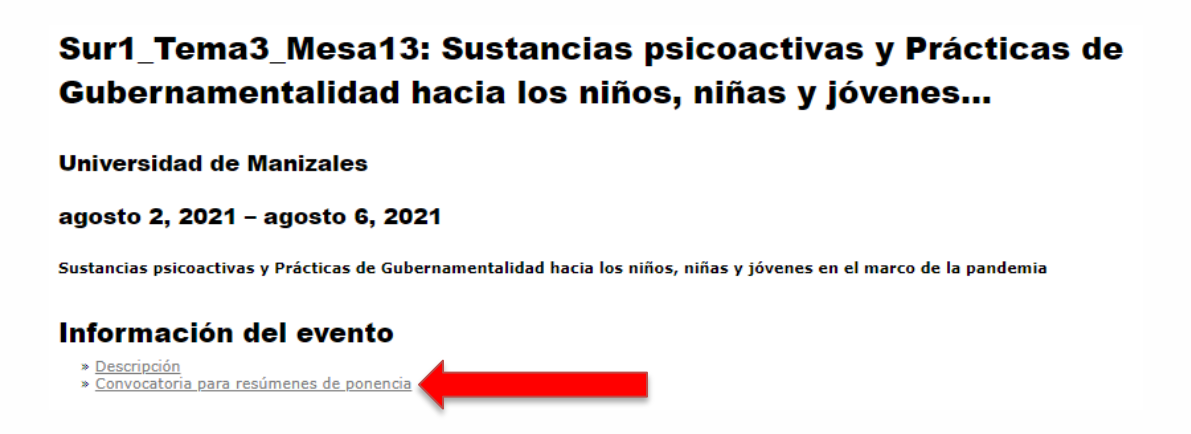

Luego se hace clic en**"PRIMER PASO DEL PROCESO DE ENVÍO"** teniendo presente las pautas que se evalúan:

- Coherencia con los objetivos de la Bienal, el eje y la mesa de trabajo
- Claridad en sus argumentos y en la presentación
- Calidad académica para los trabajos académicos, teniendo en cuenta que no todas las ponencias sonde orden académico pues invitamos a participar a representantes de políticas públicas y organizaciones sociales
- Pertinencia social
- Incidencia en la política pública.

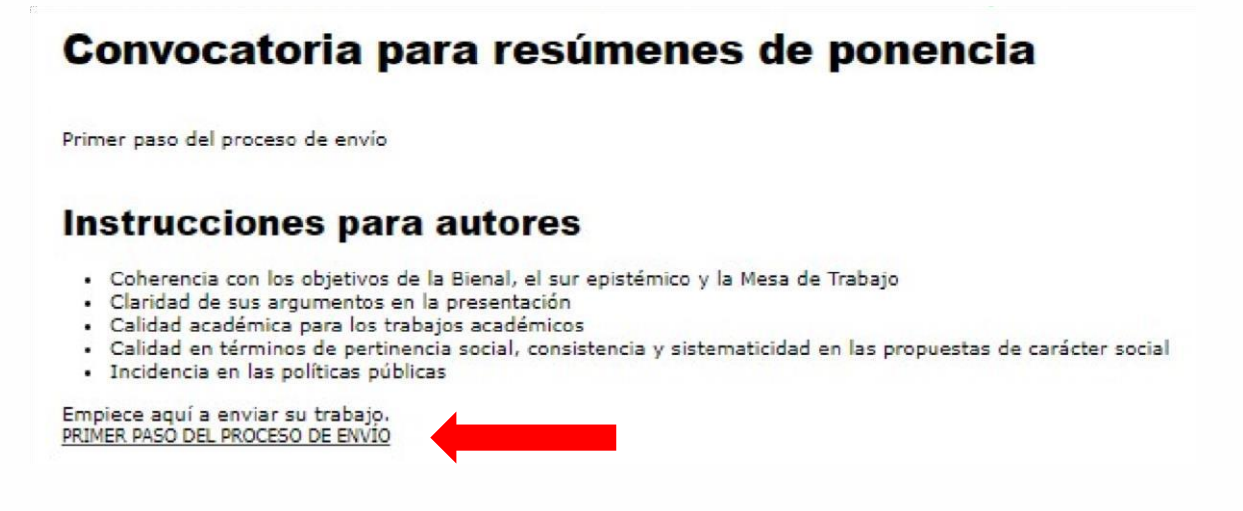

 $\sim$   $\sim$   $\sim$   $\sim$ 

▐▓▓▓▓▓▓▓▓

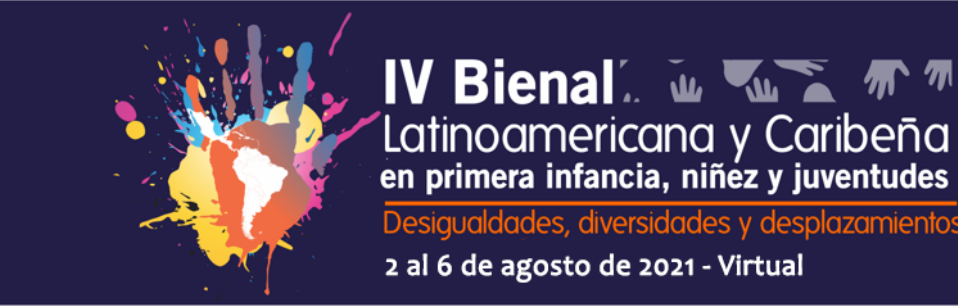

Esto lleva al inicio de sesión en el sistema, la primera vez que se envía un resumen de ponencia es necesario la creación de una cuenta, por este motivo se hace clic en **"¿No es usuario? Crea una**

diversidades y desplazamientos

▅▅▗▗▚▅▅▊▊

<u> Islami</u>

 $>$   $\sim$   $\sim$   $\times$ 

## **cuenta en este sitio"**.

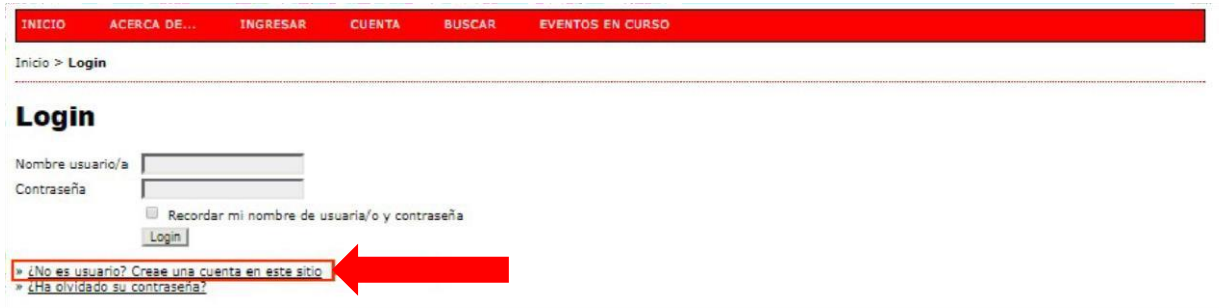

El sistema solicitará llenar la información del siguiente formulario:

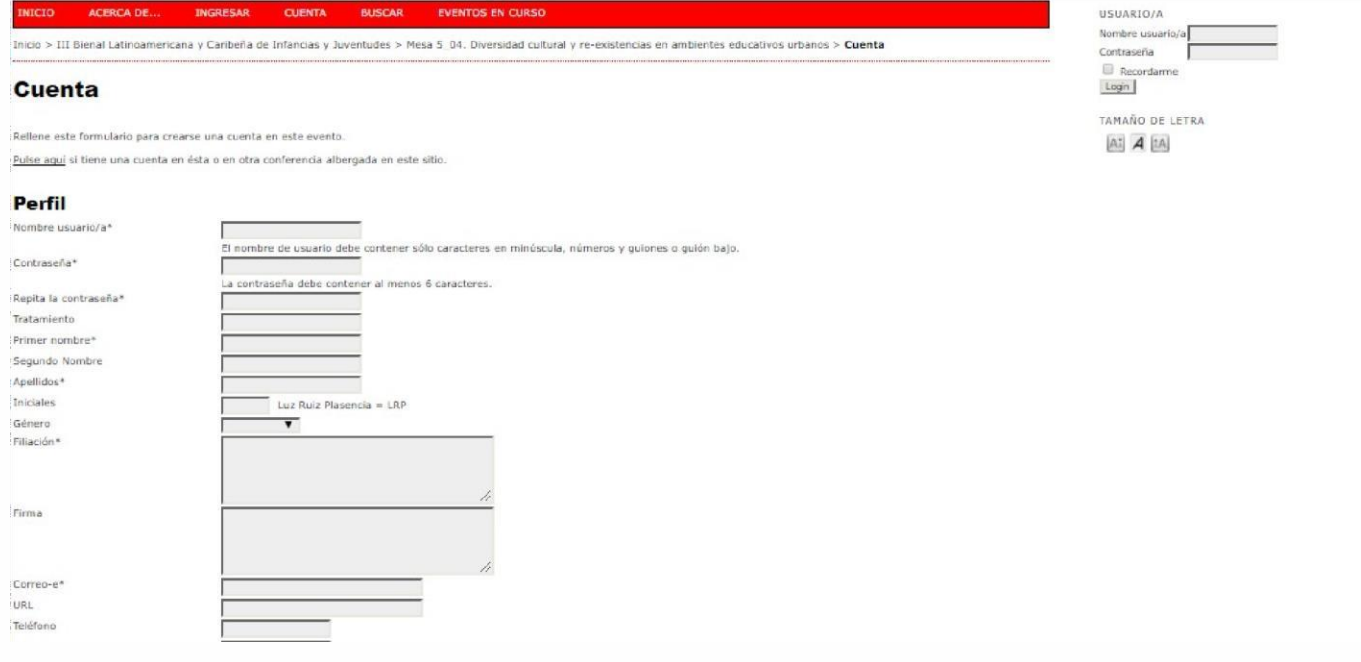

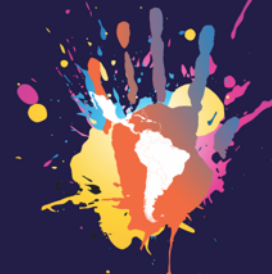

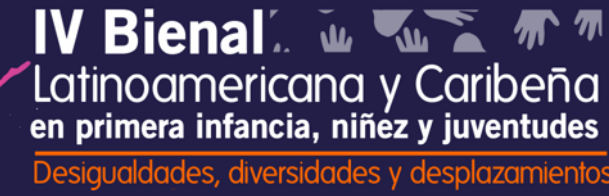

Favor diligenciar la información y tener en cuenta las indicaciones de algunos campos. En el campo obligatorio de **filiación**, ingresar la institución a la cual se pertenece. No olvidar seleccionar el **país** de origen y las opciones que aparecen marcadas a continuación:

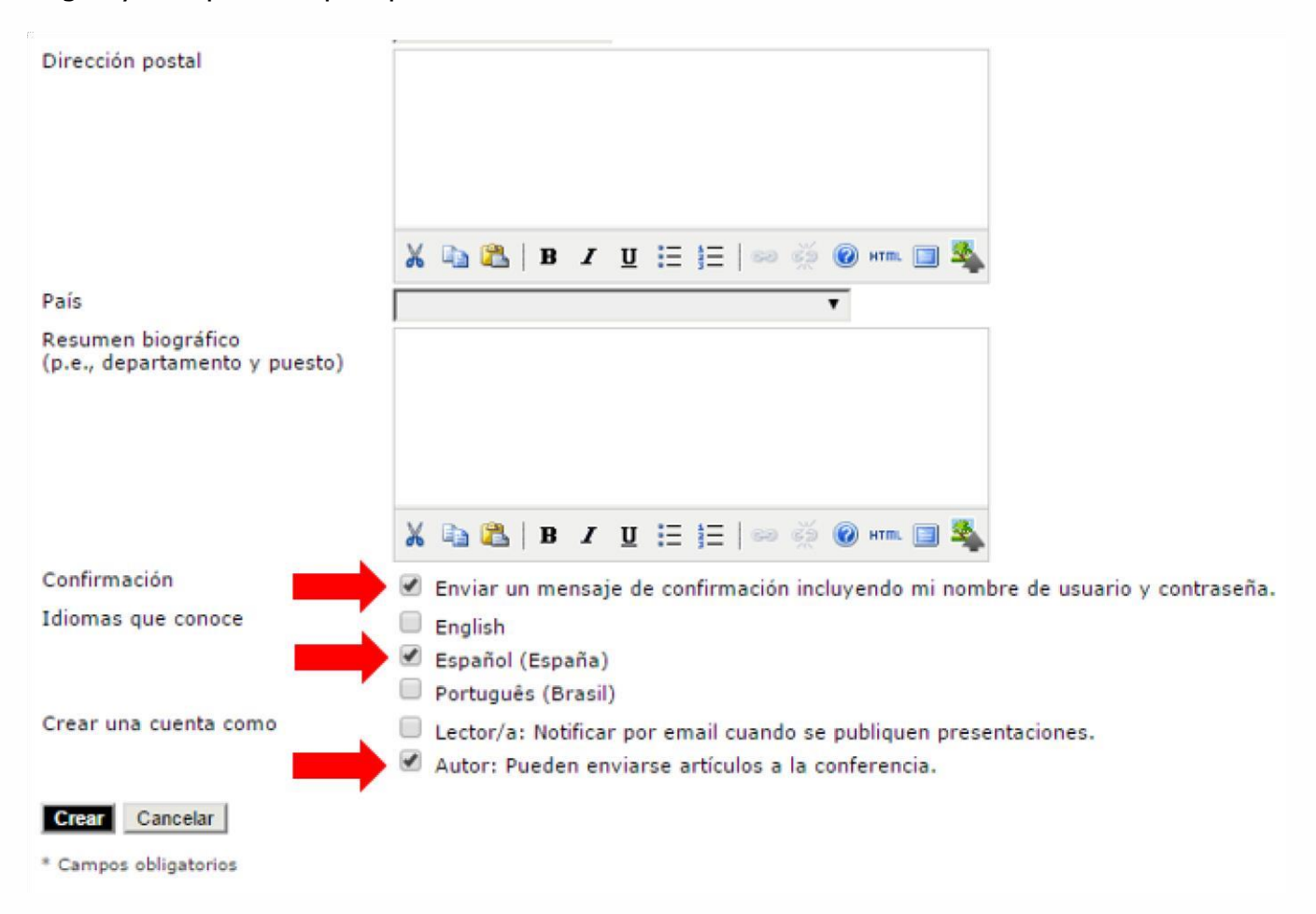

 $\mathbf{m}$ 

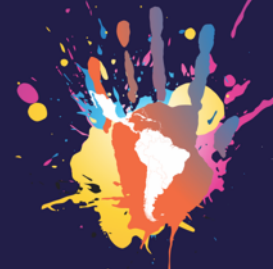

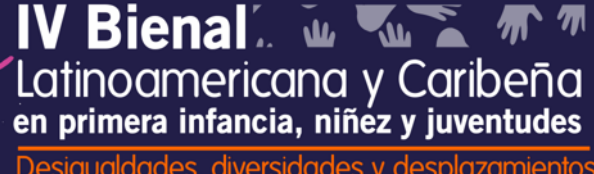

Al hacer clic en crear, el sistema enviará una notificación al correo. Favor revisar la carpeta de **SPAM**, en caso de que llegue el correo allí, indicar que **no es SPAM**, puesto que todas las notificaciones del sistema seguirían llegando a esa carpeta.

El mensaje tiene como asunto **"Nuevo registro de usuario"**. En este mensaje se da la bienvenida al sistema y se recuerdan los datos de inicio de sesión.

Se regresa a la plataforma de gestión de ponencias, en caso de no haber quedado autenticado automáticamente debe hacerlo de nuevo en el enlace **"PRIMER PASO DEL PROCESO DE ENVÍO"** e ingresar con su usuario y contraseña.

Para iniciar el proceso de envió de resumen debe aceptar los términos y condiciones y hacer clic en guardar y continuar sin necesidad de diligenciar el campo de **"Comentarios al director de la mesa de trabajo"**; solo si desea hacer algún comentario para el coordinador de la mesa se realiza en el mismo.

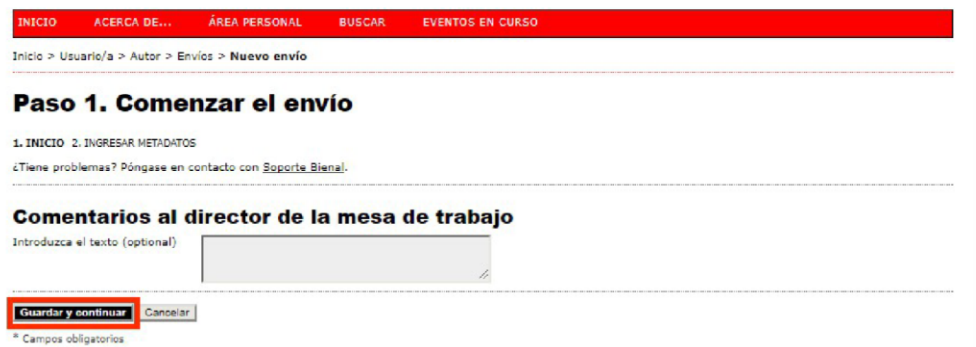

Después se diligencian los datos, si la ponencia tiene varios autores, se hace clic en añadir autor y se ingresan los datos correspondientes. Los **autores que vayan a estar presentes** durante la IV Bienal Latinoamericana y caribeña de Infancias Juventudes, **deben realizar el registro** en el sistema, pero **no** deben enviar nuevamente la ponencia.

 $\sim$  200  $\times$  0  $\sim$  200  $\sim$ 

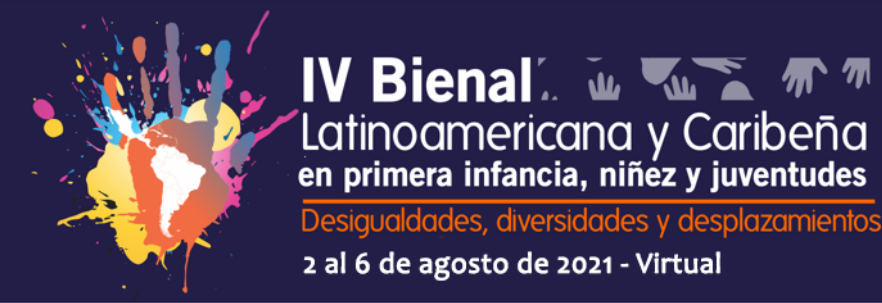

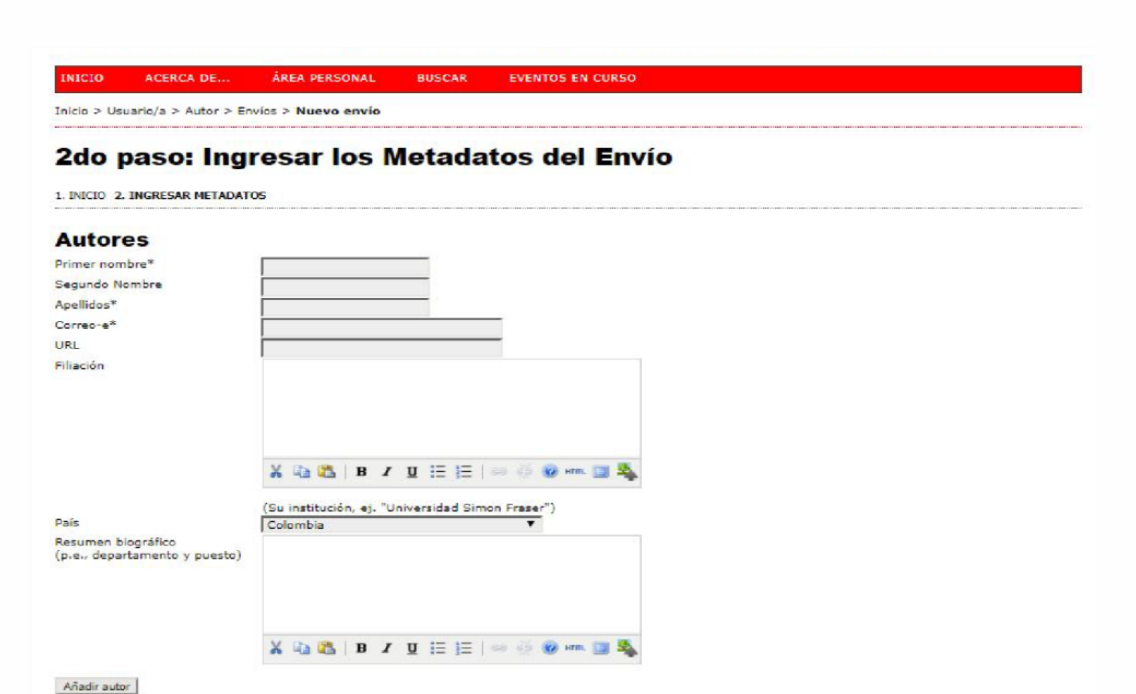

Se ingresa la información correspondiente al título y resumen de la ponencia. Tener en cuenta que el resumen tiene un **límite de 500 palabras**. Posteriormente se hace clic en guardar y continuar.

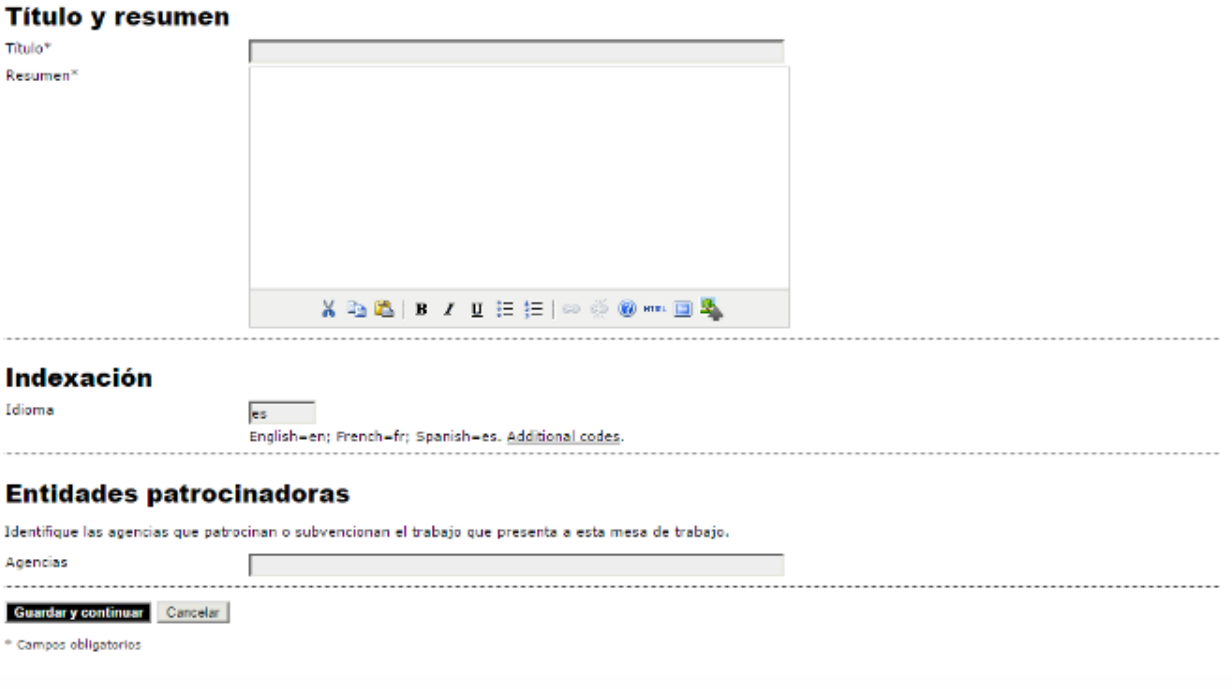

▌▅▆▛▓▛▆▛

**SOLU** 

▟▖▅▅▛▅▏▟▕▏

 $\circ$ 

 $\left\Vert \diamondsuit\right\Vert _{x}=\left\Vert \bullet\right\Vert$ 

<mark>▶▅▅╳▌▌▅▅▀▅▌▌▆▅▚▓▕</mark>▕▓

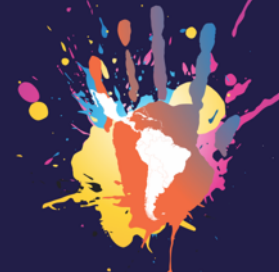

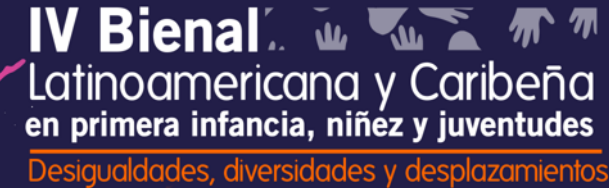

Por último se hace clic en **"activar envíos"** y con esto finaliza el proceso de inscripción y envío de resumen de ponencia.

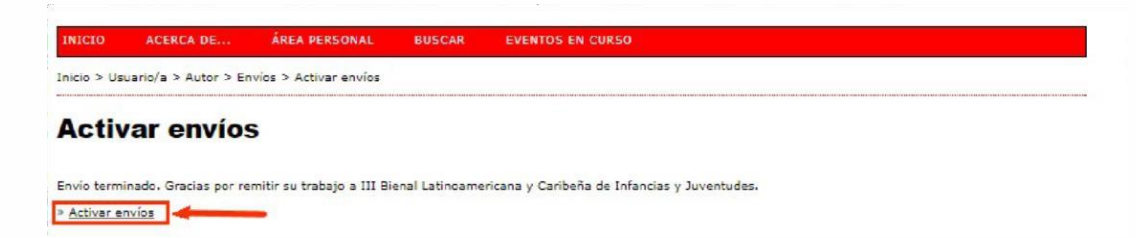

Posteriormente se puede hacer **seguimiento del proceso de evaluación** del resumen de la ponencia iniciando sesión en el sistema. Ejemplo:

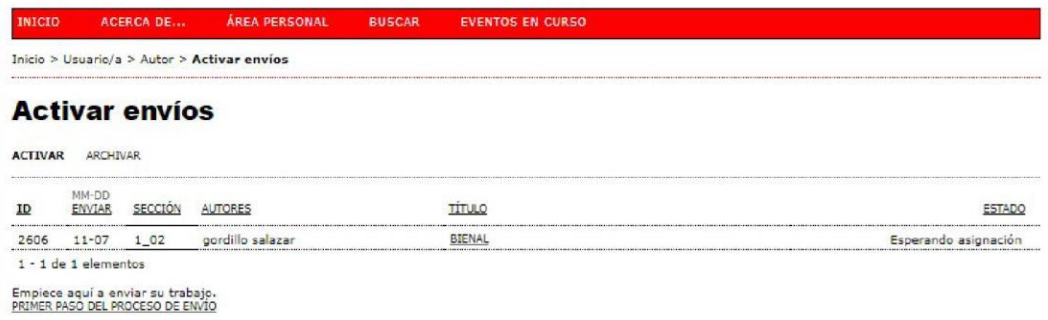

Cualquier problema o duda con respecto a este sistema de gestión de ponencias favor comunicarse al correo: [ivbienal@cinde.org.co](mailto:ivbienal@cinde.org.co)

 $\begin{array}{c|c|c|c|c} \hline \multicolumn{1}{c|}{\mathbf{a}} & \multicolumn{1}{c|}{\mathbf{a}} & \multicolumn{1}{c|}{\mathbf{a}} \\ \hline \multicolumn{1}{c|}{\mathbf{a}} & \multicolumn{1}{c|}{\mathbf{a}} & \multicolumn{1}{c|}{\mathbf{a}} \\ \hline \multicolumn{1}{c|}{\mathbf{a}} & \multicolumn{1}{c|}{\mathbf{a}} & \multicolumn{1}{c|}{\mathbf{a}} \\ \hline \multicolumn{1}{c|}{\mathbf{a}} & \multicolumn{1}{c|}{\mathbf{a}} & \multicolumn{1$ 

<u> Esta Arte</u>

ID.

O directamente con los organizadores de la mesa:

Dr. Mauricio Sepulveda: [Sepulveda.galeas@gmail.com](mailto:Sepulveda.galeas@gmail.com)

MSc. Manuel Ignacio Moreno Ospina: [manuel.moreno@ucaldas.edu.co](mailto:manuel.moreno@ucaldas.edu.co)

MSc. Angélica María Rodas Gómez: [angelica.rodas@umanizales.edu.co](mailto:angelica.rodas@umanizales.edu.co)